# EFNOTE MINI

**Reference Guide (for Ver 1.0)**

### **Contents**

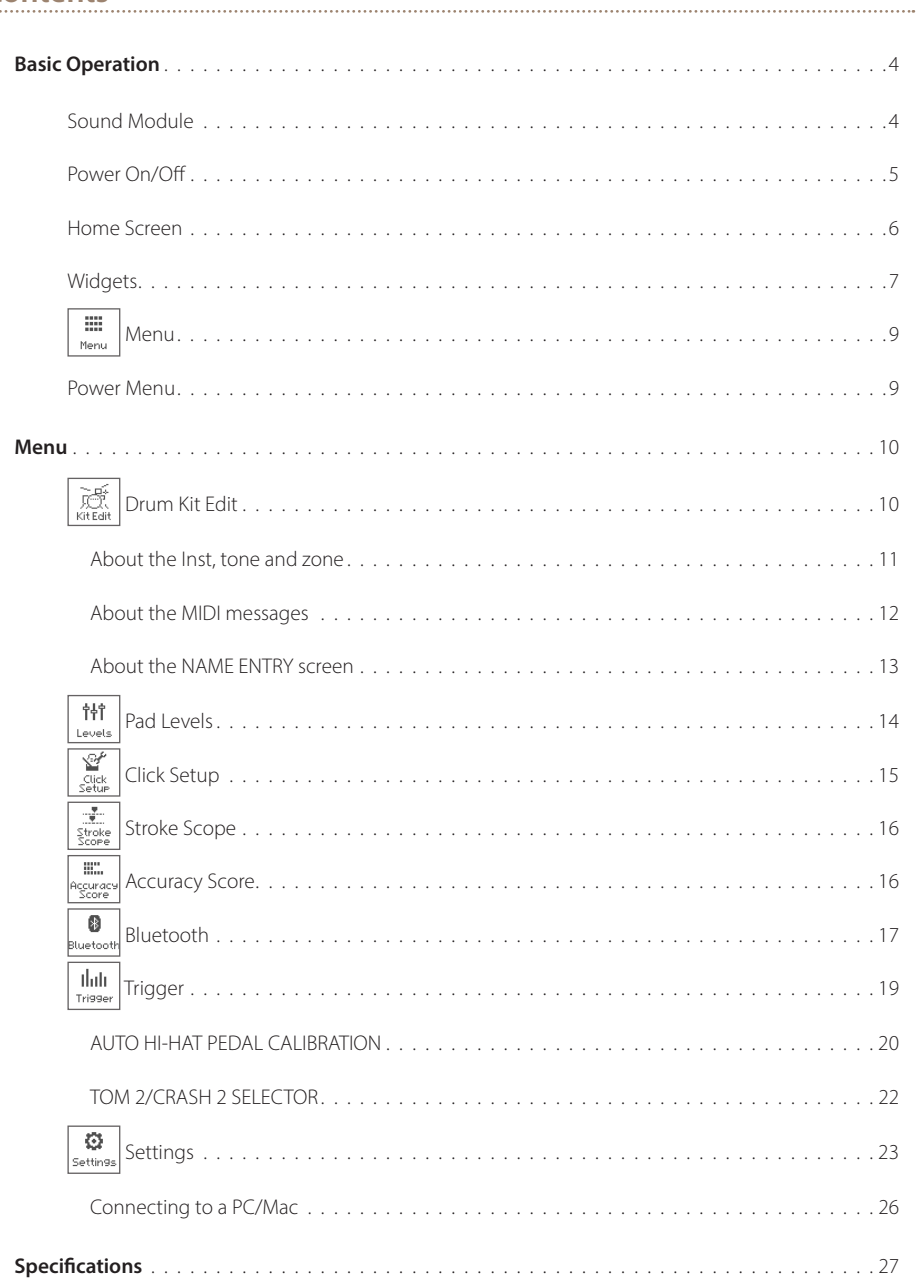

For the latest product information, please refer to the web below.

#### <span id="page-2-0"></span>**Product Information**

ef-note.com/products/drums/EFNOTEmini

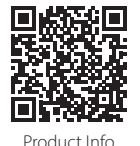

- \* Before using this product, read "IMPORTANT SAFETY INSTRUCTIONS" in the Quickstart Guide.
- \* Read this guide in combination with the Quickstart Guide.
- \* The information in this document might differ from the sound module you're using due to differences of the firmware version. For the latest firmware update information, refer to the EFNOTE web.
- \* All illustrations and screens appearing in this document are for the purpose of explaining operation, and may differ from the actual product or specifications.
- \* Specification and design are subject to change without prior notice.
- \* EFNOTE is a trademark or registered trademark of Ef-Note Inc.
- \* Windows is a trademark or registered trademark of Microsoft Corporation.
- \* Mac and macOS are trademarks of Apple Inc., registered in the U.S. and other countries.
- \* ASIO is a trademark and software of Steinberg Media Technologies GmbH.
- \* The Bluetooth® word mark and logos are registered trademarks owned by Bluetooth SIG, Inc..
- \* Company names or product names etc. appearing in this document are the registered trademarks or trademarks of their respective corporate owners.

### <span id="page-3-0"></span>Basic Operation

#### **Sound Module**

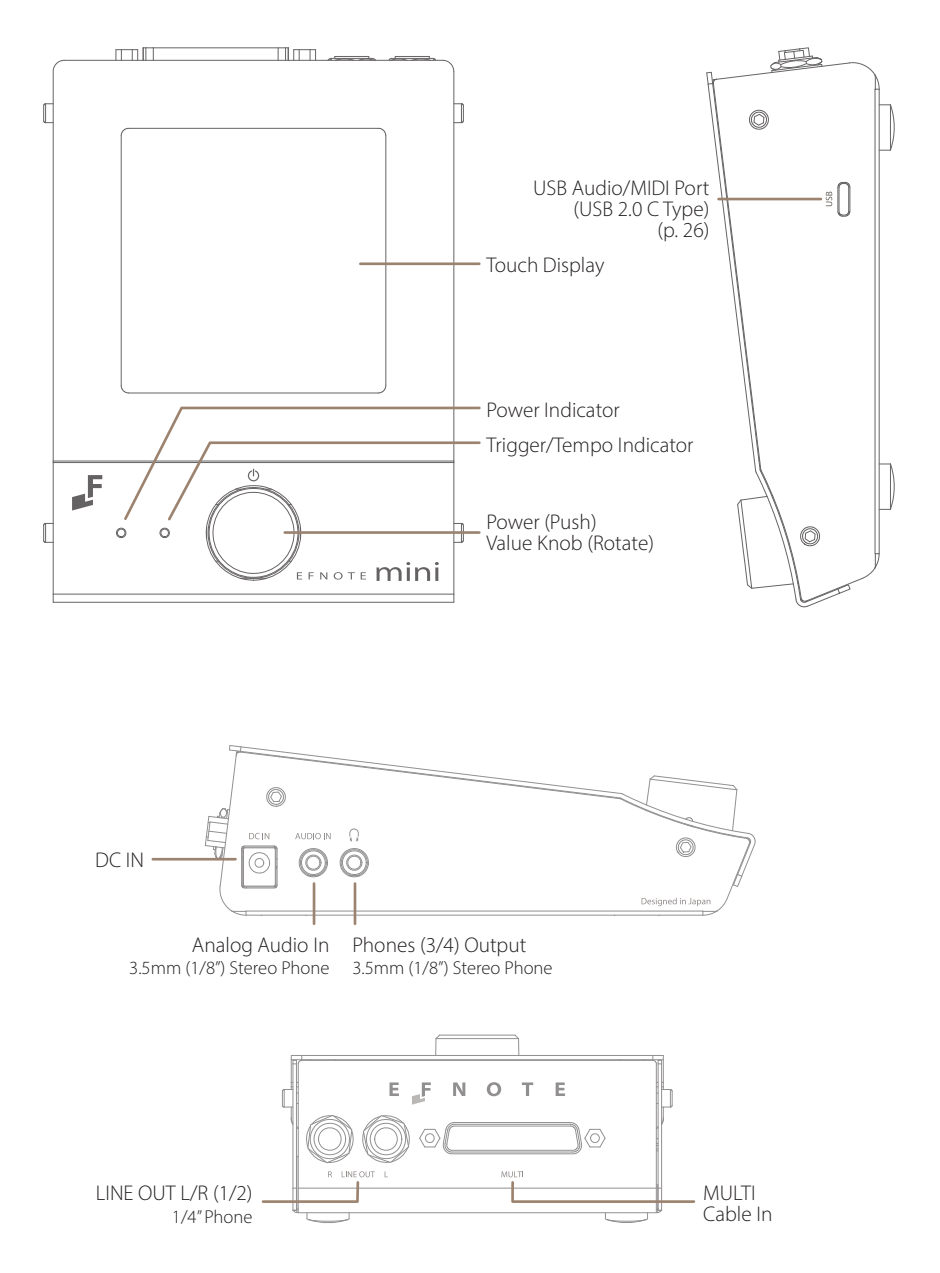

#### <span id="page-4-0"></span>**Power On/Off**

#### **Power On**

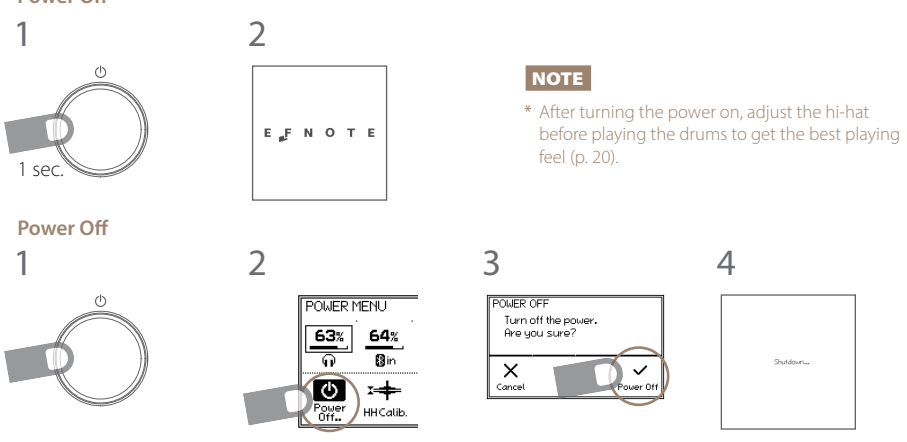

\* Not doing this procedure may result in loss of changes.

\* The power save function will turn power off automatically after specified period. It can be disabled ([p. 23](#page-22-1)).

#### <span id="page-5-0"></span>**Home Screen**

#### **Switching drum kits**

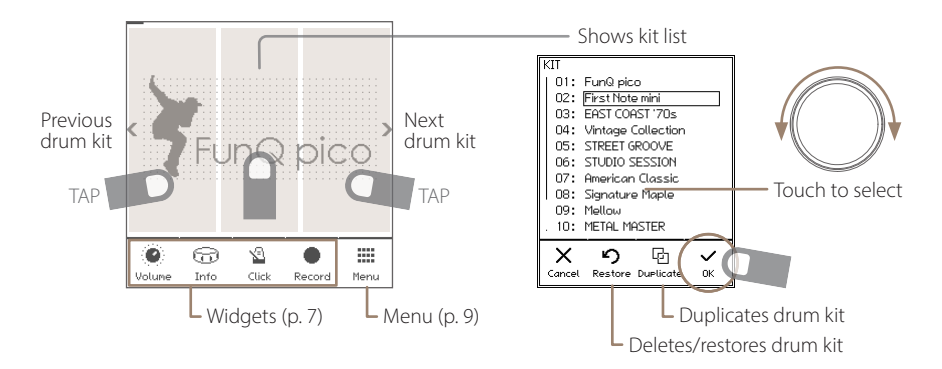

- \* Preset drum kits can be edited, but cannot be renamed or deleted.
- \* The edited preset drum kit can be restored by "Restore".
- \* User drum kits are listed after the preset drum kits and sorted by the drum kit name.
- \* Actual kit names may vary.

#### **Opening the kit list**

1 In the home screen, tap on the center of the kit name area.

#### **Creating a new drum kit / Duplicate the drum kit (User drum kit)**

1 Open the kit list, and select a drum kit as a source of duplication.

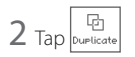

3 Enter the new kit name and tap the OK.

Regarding the name entry window, see [p. 13](#page-12-1).

#### **Restoring the preset drum kit**

1 Open the kit list, and select a preset drum kit that you want to restore.

 $2$  Tap  $\left| \right\rangle_{\text{Restore}}$ , and tap the OK in the confirmation window.

#### **Deleting the user drum kit (duplicated drum kit)**

- 1 Open the kit list, and select a user drum kit that you want to delete.
- $2$  Tap  $\left| \mathbf{\hat{u}} \right|$ , and tap the OK in the confirmation window.

#### <span id="page-6-1"></span><span id="page-6-0"></span>**Widgets**

These widgets control various settings easily at the home screen.

\* Some other widgets can be open from the menu ([p. 9\)](#page-8-1).

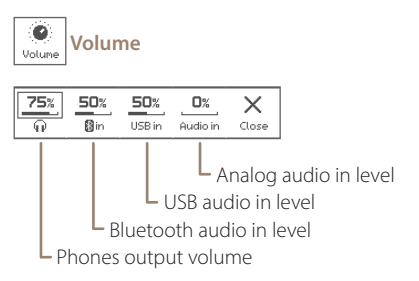

- \* The line out level can be linked with the phones level ([p. 23\)](#page-22-1).
- \* Be careful with loud audio volume.

**CAUTION** Be sure not to listen to audio at high volume. It can cause permanent hearing loss.

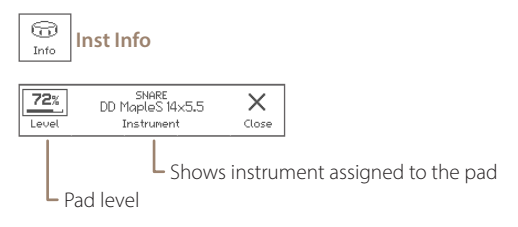

\* Clipping may occur when exceeding 85%.

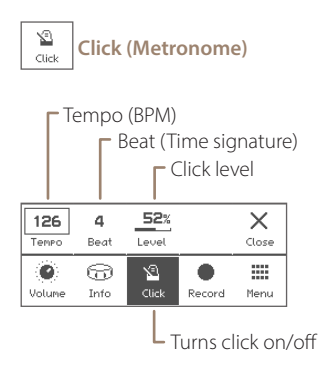

- \* For the detailed click setup, see [\(p. 15](#page-14-1)).
- \* When the drum kit is switched, the click sound will be interrupted while loading the kit.

Widgets

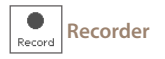

Records your drum performances by MIDI, for sound check on stage, transferring to your DAW, or later self review.

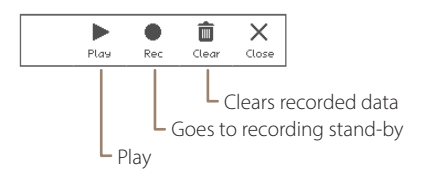

#### **Rec Standby**

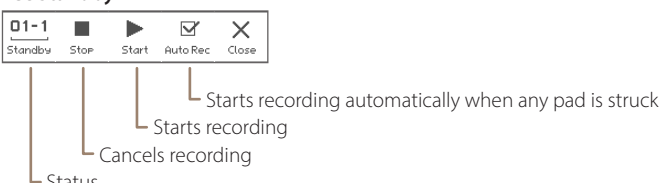

 $L_{\text{Status}}$ 

#### **Recording**

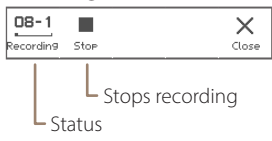

#### **Playing**

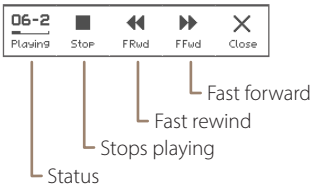

- \* Any other audio/MIDI sources are not recorded.
- \* Tempo and beat settings are not recorded.
- \* If the recording widget is closed, the recording will be stopped.
- \* The recorded data will be stored even if the power is turned off.
- \* The playback will not send any MIDI data.

<span id="page-8-1"></span><span id="page-8-0"></span>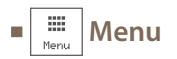

This menu takes you to the various screens.

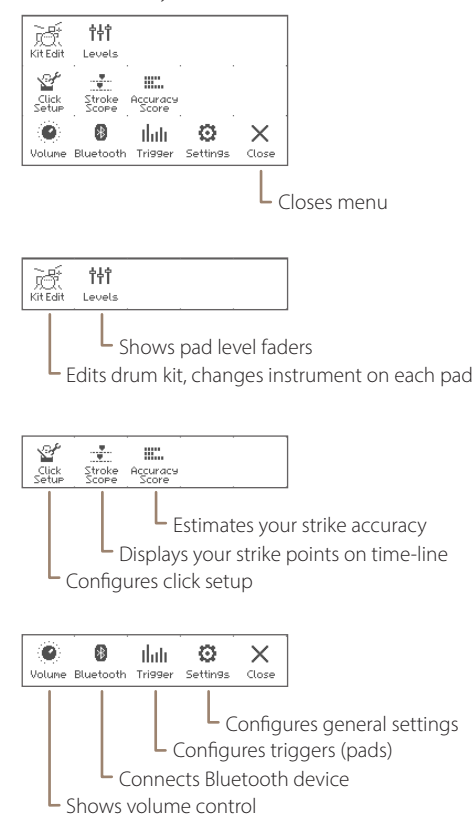

#### **Power Menu**

<span id="page-8-2"></span>You can access the power menu from anywhere.

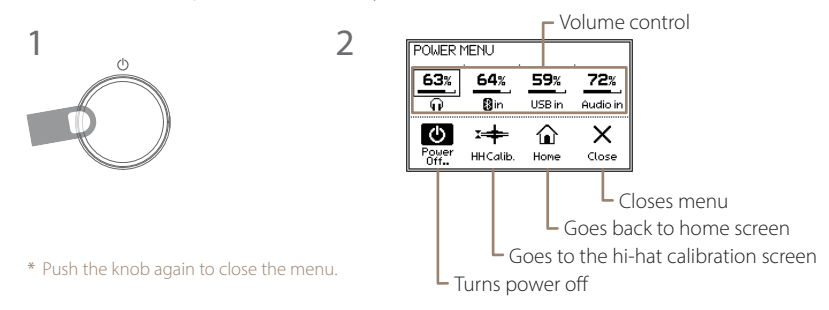

### <span id="page-9-0"></span>Menu

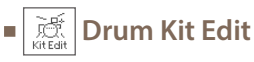

In this section, you can edit the drum kit.

#### **INST**

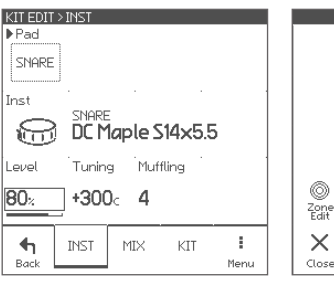

#### PAD window

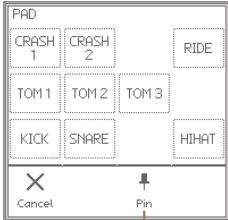

**L** When pinned, the selected pad is not changed by hitting a pad.

### **Parameters for each pad**

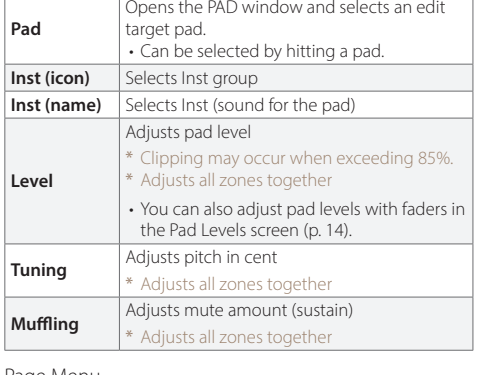

#### Page Menu

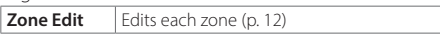

\* The only pad either TOM 2 or CRASH 2 can be connected, but both pads can be edited on the edit screen.

#### <span id="page-10-0"></span>**MIX**

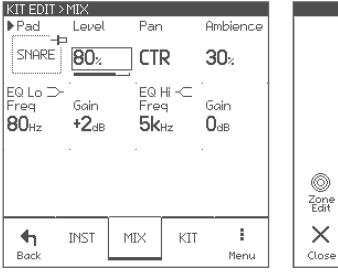

#### **Parameters for each pad**

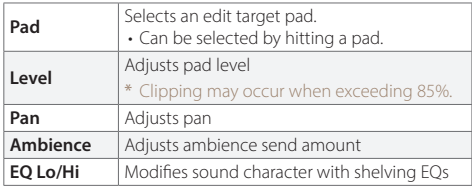

#### **About the Inst, tone and zone**

Each pad has some zones.

ZONE EDIT screen.

An Inst has three tones and some parameters in it.

When you assign an Inst to a pad, the three tones are assigned to each zone of the pad, and you can edit all zones at once. You can also edit the each zone in the

**Zone Pad Kick Snare Toms Crashes/ Ride Hi-Hat A** Head Bow **B** | – | Rim | Edge **C** – Side-Rim – Cup \* Pedal

\* Ride only

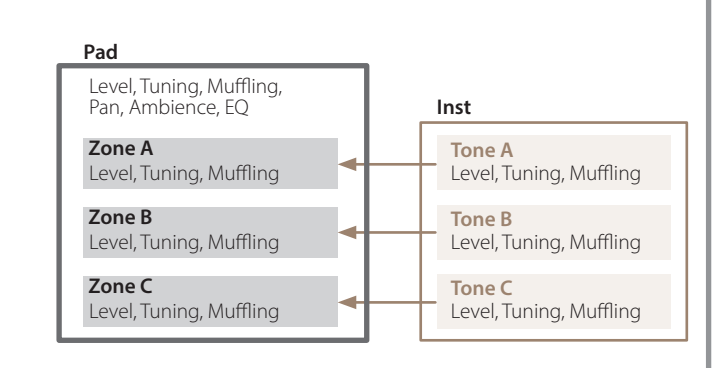

#### <span id="page-11-1"></span><span id="page-11-0"></span>**ZONE EDIT > TONE**

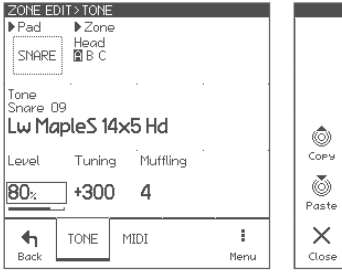

#### **ZONE EDIT > MIDI**

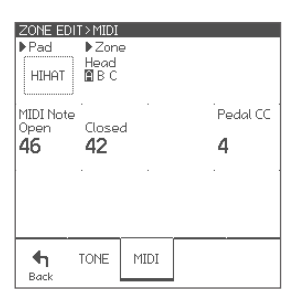

#### **Parameters for each zone**

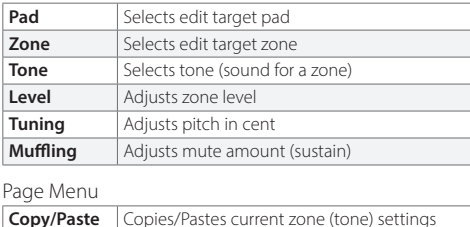

#### **Parameters for each zone**

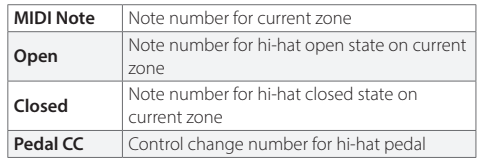

\* If the note numbers or the control change numbers are changed, MIDI data previously recorded cannot be played back correctly.

#### **About the MIDI messages**

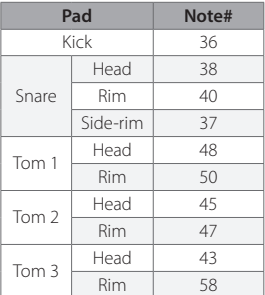

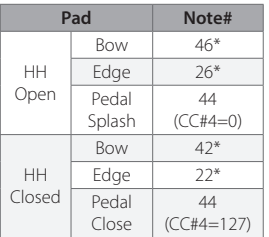

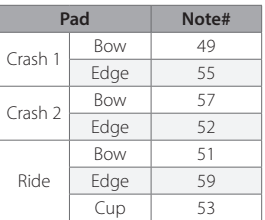

- \* The hi-hat pedal sends MIDI control change #4 with value in range from 0 (open) to 127 (tight closed), before the corresponding note message.
- \* The cymbal choke technique sends the polyphonic after touch (key after touch) message.
- \* The sound module does not send/receive the Program Change messages.

#### <span id="page-12-0"></span>**KIT**

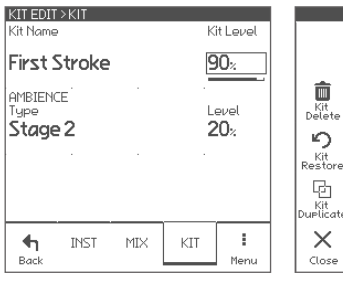

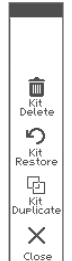

#### **Parameters for each drum kit**

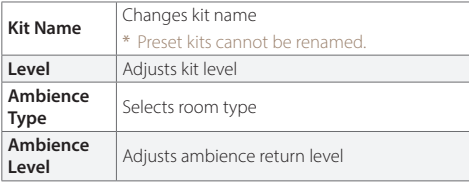

#### Page Menu

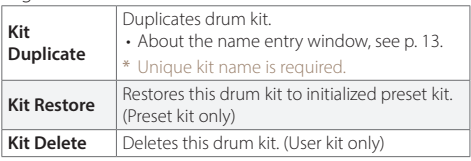

#### <span id="page-12-1"></span>**About the NAME ENTRY screen** NAME ENTRY |A| Touch to move cursor  $ABC$ DEF GHI  $\otimes$ - Delete/Insert \* Insert is available when shift **MNO** POR STU JKL **VWX** YZ.  $\boxed{\frac{A}{1\%}}$ - Changes character kind  $\curvearrowleft$  $\checkmark$  $\frac{\times}{\sqrt{2}}$  $\langle$  $\mathcal{P}$  $_{0K}$ • You can also change the selected letter with the value knob. - Moves cursor Shift \* At least one letter is required for a name.

<span id="page-13-1"></span><span id="page-13-0"></span>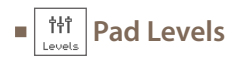

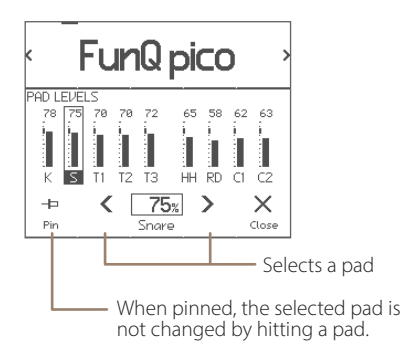

This is dedicated page for level control for all pads.

#### **Parameters**

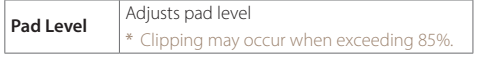

- Target pad can be selected by hitting a pad.
- Pad level can also be adjusted in the drum kit edit, or in the Inst info widget in the home screen.
- \* The only pad either TOM 2 (T2) or CRASH 2 (C2) can be connected, but both pad levels can be adjusted on this screen.

<span id="page-14-1"></span><span id="page-14-0"></span>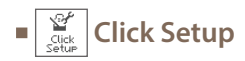

#### **TEMPO**

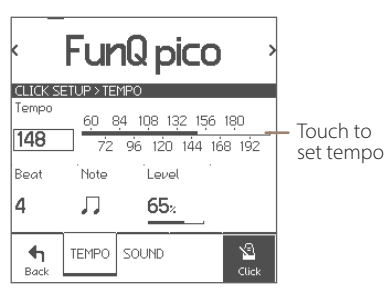

You can configure the detailed click settings.

#### **Parameters**

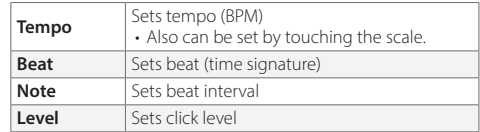

#### **SOUND**

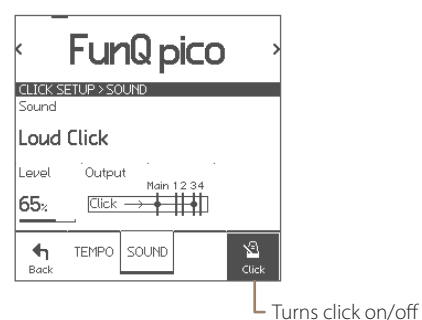

#### **Parameters**

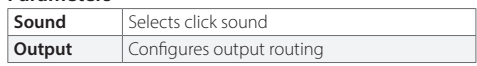

<span id="page-15-0"></span>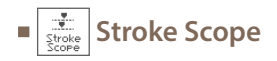

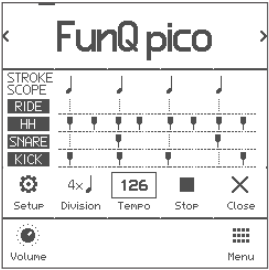

ANALYZER SETUP RIDE HH SNARE KICK Disp 1 Disp 2 Disp 3 Disp 4  $\times$ Cancel  $0<sup>K</sup>$ 

The stroke scope displays your strike timings on the time line to visualize your stroke accuracy against the metronome.

#### **Parameters**

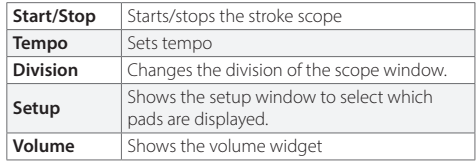

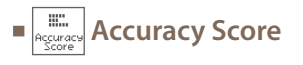

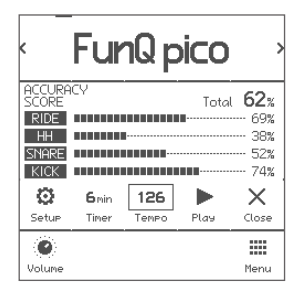

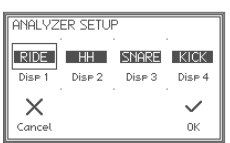

The accuracy score estimates your stroke accuracies against the metronome and displays them with scores.

#### **Parameters**

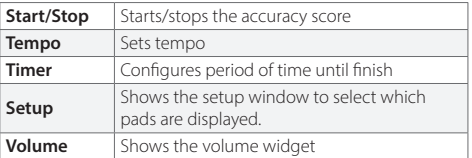

\* The scores are just for your reference and does not reflect your exact stroke/performance skills.

\* Flams or rolls may lower the scores.

<span id="page-16-0"></span>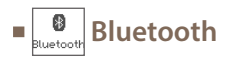

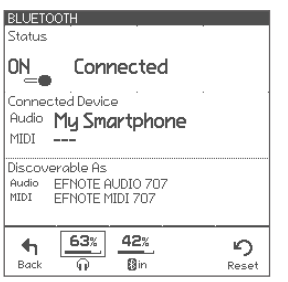

#### **Connecting**

1 Make sure the status is "Ready to pair". If the status is "OFF", tap it to turn on.

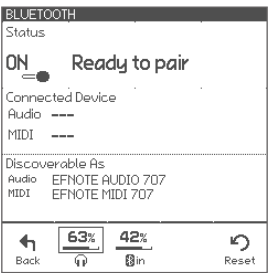

5 Make sure the status changes to "Connected", and your device name is displayed.

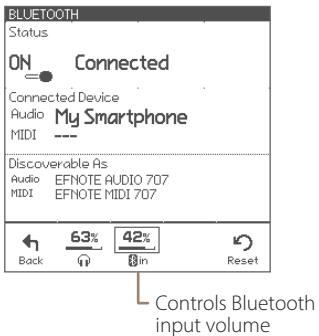

The sound module comes with the Bluetooth connectivity to be connected with your smartphone.

#### **Parameters**

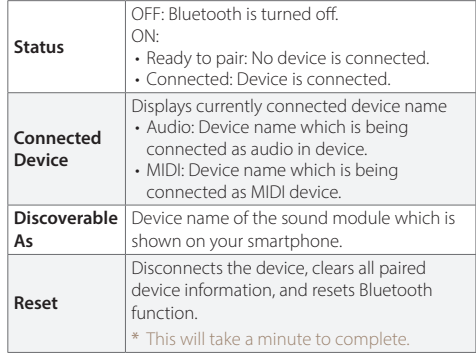

#### **On your smartphone**

- 2 Turn Bluetooth on.
- 3 Find new device discoverable as "EFNOTE AUDIO xxx" or "EFNOTE MIDI xxx" (xxx is any value), and select it.
- 4 If pin code is required, enter "**0000**" (four zeros), and tap [Pair] or [Connect].

- 6 Now, you can listen to the audio playing on your smartphone.
- \* The sound may be loud, so please be careful with the volume setting.
- \* If you can't hear the sound, make sure your smartphone's volume is turned up.

**CAUTION** Be sure not to listen to audio at high volume. It can cause permanent hearing loss.

#### **Disconnecting**

1 Tap [Disconnect] on your smartphone.

#### **Re-connecting**

- 1 Tap [Connect] on your smartphone.
- \* About the operation of your smartphone, refer to the user guide of your smartphone.

<span id="page-18-0"></span>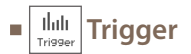

In this section, you can optimize the pad sensing settings as needed. The EFNOTE's trigger settings are already configured appropriately at the factory state.

#### **PAD**

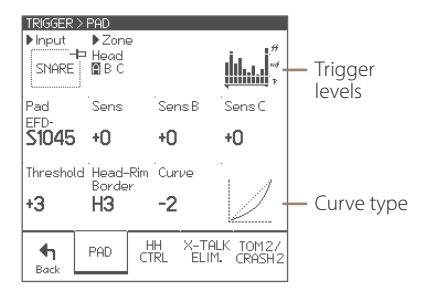

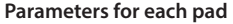

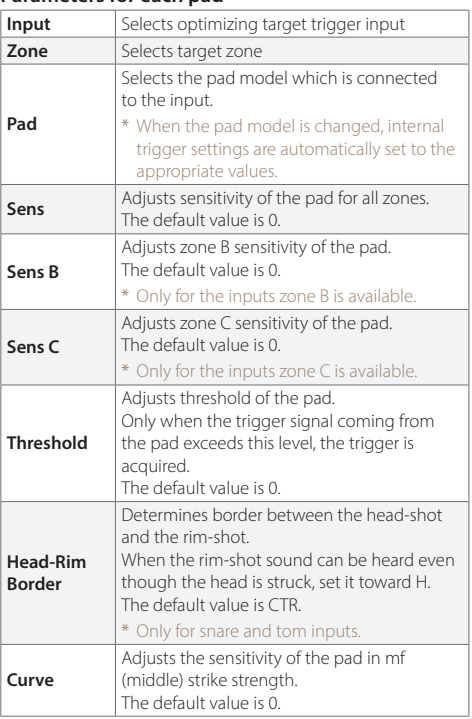

\* The only pad either TOM 2 or CRASH 2 can be connected, but both pads can be adjusted on this screen. See [p. 22](#page-21-1) for the detail.

#### <span id="page-19-0"></span>**HH CTRL**

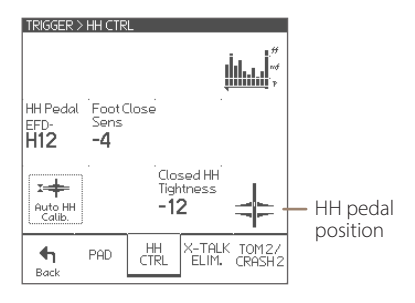

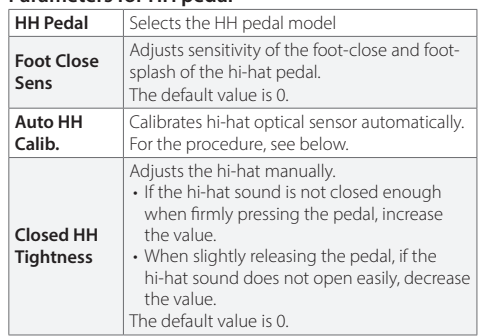

**Parameters for HH pedal**

### <span id="page-19-1"></span>**AUTO HI-HAT PEDAL CALIBRATION**

Adjusting the hi-hat brings the best hi-hat playing feel.

- \* You can access this feature using a shortcut from the power menu ([p. 9](#page-8-2)).
- $x +$ 1 Tap the Auto HH Calib **Register**
- 2 Loosen the clutch, and drop the top hi-hat cymbal.

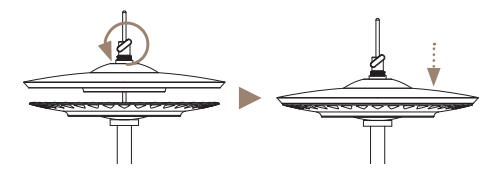

3 Tap the Exec to calibrate.

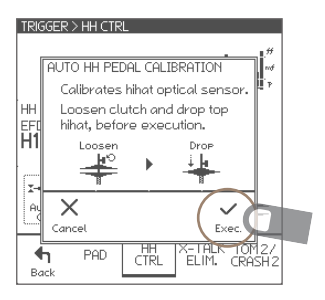

\* After the auto calibration, the Closed HH Tightness will be set to +0.

#### **X-TALK ELIM.**

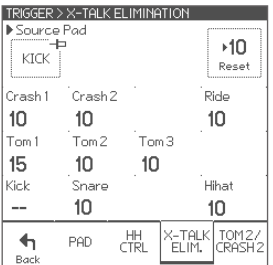

With this settings, you can cancel cross-talk which means that when you hit a pad, you also hear sounds coming from other pads, due to the vibration travel. This phenomenon can often happen when the two pads are mounted on the same stand.

#### **Parameters for each pad**

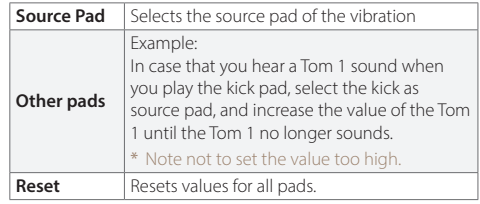

#### <span id="page-21-1"></span><span id="page-21-0"></span>**TOM 2/CRASH 2 SELECTOR**

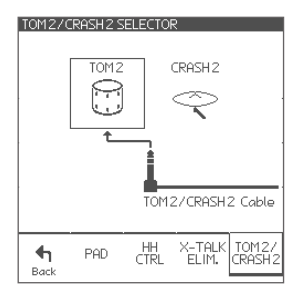

The "TOM 2/CRASH 2" cable is a selectable input for either pad – Tom 2 or Crash 2. Here, you can select which pad you connect to. With this setting, appropriate sounds are automatically assigned to the pad, according to the selected pad.

\* Tom 2 and Crash 2 cannot be connected at the same time.

#### **Parameters**

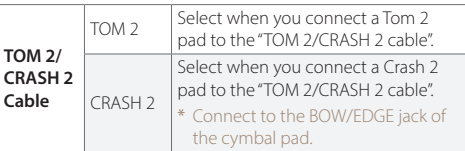

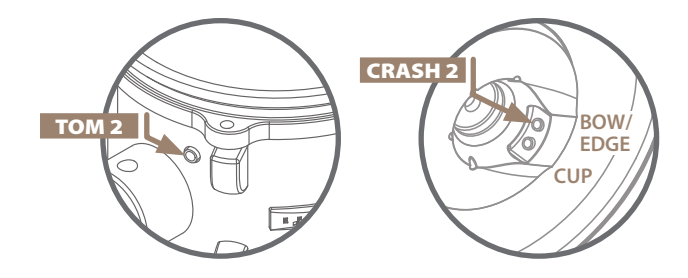

#### **Customizing Examples**

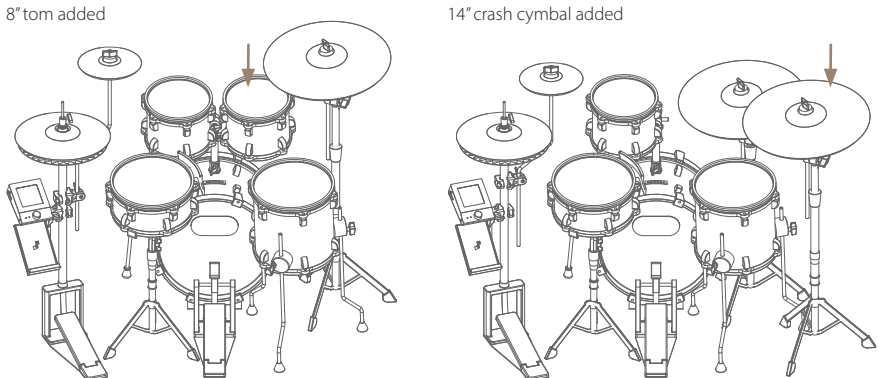

\* For the items needed to add an optional pad, see the Quickstart Guide or web [\(p. 3](#page-2-0)).

<span id="page-22-1"></span><span id="page-22-0"></span>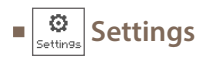

#### **OPTION**

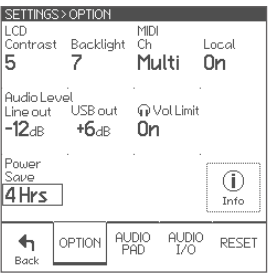

#### Multi MIDI channel

#### \* Each channel setting is not changeable.

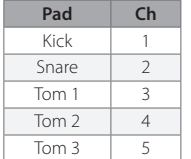

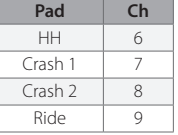

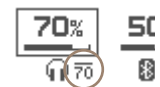

Phones Vol Limit ON

These parameters configure the system general settings.

#### **Parameters**

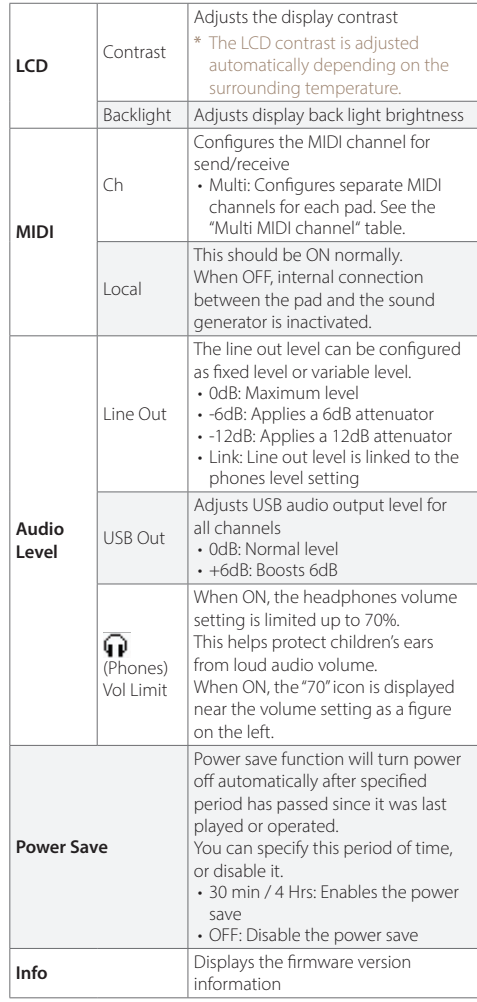

\* About the USB connection, see [p. 26](#page-25-1).

#### CAUTION for the Phones Vol Limit

\* Even if the headphones volume is limited, the volume may be too loud depending on the headphones you use, or audio input level settings..

Please note that this feature does not guarantee the protection of children's ears.

#### **AUDIO PAD**

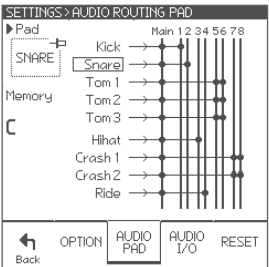

In this screen, you can configure the audio output routings for each pad.

The sound module has a stereo main bus, and 8 channel buses.

The sounds from all pads always send to the main bus. Bus 1 to 4 are used for both analog and USB output. Bus 5 to 8 are used for USB output only.

#### **Parameters**

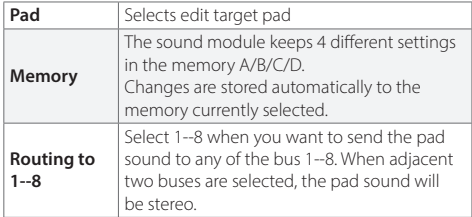

#### **AUDIO I/O**

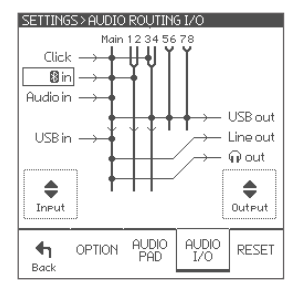

In this screen, you can specify the audio in/out routings.

All inputs always send to the main bus.

#### **Parameters**

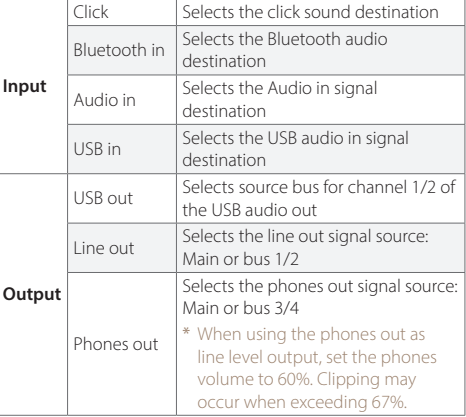

\* About the USB connection, see [p. 26](#page-25-1).

#### **RESET**

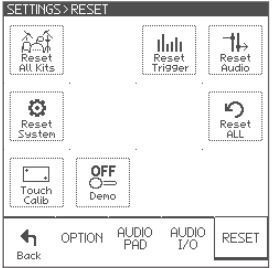

In this section, you can delete, initialize, or reset data and settings in specified area.

**CAUTION** With the reset operation, you will permanently lose the edited data or settings in the specified area

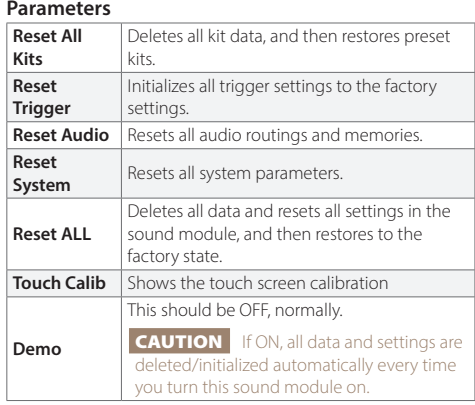

#### **TOUCH SCREEN CALIBRATION**

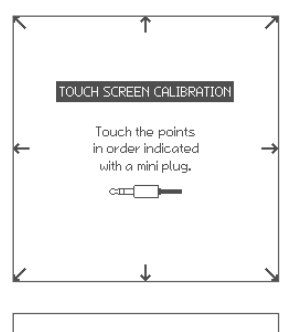

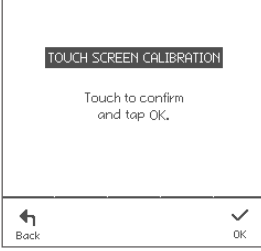

In case that you can't tap any button on the screen correctly, this calibration can adjust the touch screen.

1 Touch each point indicated on the screen step by step.

- \* Using a headphones' mini plug to touch is one idea on how to do this.
- \* Do not touch with your finger for the calibration.
- \* Be sure not to press too hard.
- 2 Touch the screen and confirm if the calibration is correct.
- 3 Tap the OK to finish.

### <span id="page-25-1"></span><span id="page-25-0"></span>**Connecting to a PC/Mac**

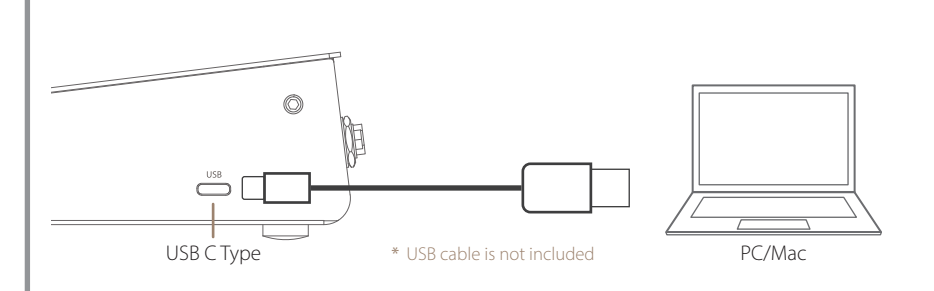

#### **Supported function:**

- USB Audio: 8-channel Output (48kHz/24bit) / 2-channel Input (48kHz/16bit)
- USB MIDI: In/Out

#### **Supported computer:**

Mac/Windows For the latest supported OS information, refer to the web [\(p. 3](#page-2-0)).

#### **Note for the Windows PC:**

The ASIO driver installation is needed to use the USB audio. It provides high-quality USB audio streaming with 8-channel audio output. The ASIO driver is available on the web ([p. 3](#page-2-0)).

\* About the USB connection to a computer, the operation is not guaranteed for all environments. Some computers may not be fully compatible.

\* About the operation of computers or application softwares, please refer to their manuals.

### <span id="page-26-0"></span>Specifications

#### **Trigger Interface**

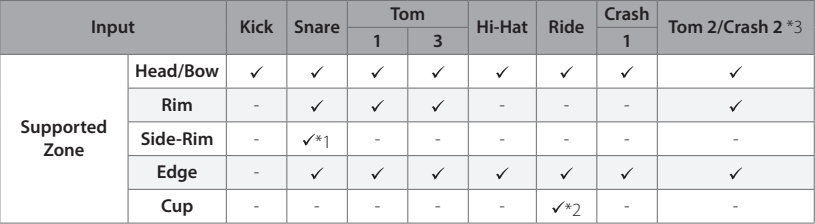

- \* 1: Uses the Side-Rim cable.
- \* 2: Uses the Ride Cup cable.
- \* 3: The "TOM 2/CRASH 2" cable is a selectable input for either pad Tom 2 or Crash 2. Tom 2 and Crash 2 cannot be connected at the same time. For the detail, see [p. 22.](#page-21-1)

#### **Audio / MIDI Interface**

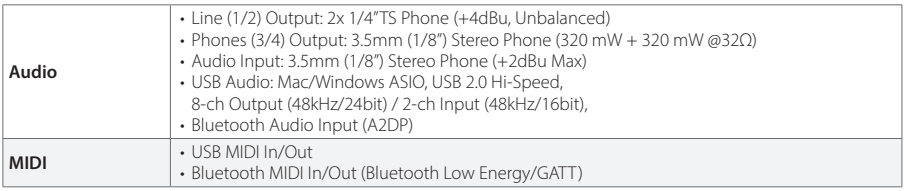

#### **Others**

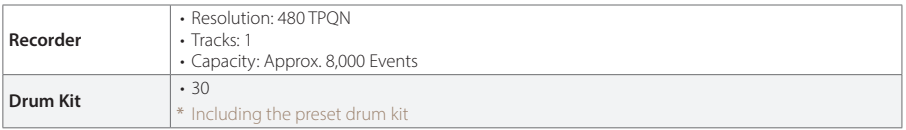

\* Specification and design are subject to change without prior notice.

## E<sub>F</sub>NOTE

**ef-note.com**